# Welcome Time and Attendance

**FOR 10-MONTH FACULTY AND ADJUNCT FACULTY**

**PAYROLL OFFICE**

# Background

 The new system has been Developed by SUNY System Administration and is part of SUNY's five-year technology plan.

#### **Features and Benefits**:

- Completely paperless system supports our "green" campus initiative and saves paper and printing of time records.
- Provides an electronic approval workflow.
- Increased efficiencies, accuracy, and up-to-date accrual balances.

# Electronic Time and Attendance

#### **Overview of the Basic Process for 10-MONTH AND ADJUNCTHY**

#### Overview of the Basic Process Monthly – 10-MONTH AND ADJUNCT FACULTY

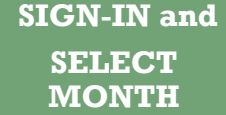

- In Internet Explorer, Sign-in to SUNY HR and select "TIME AND ATTENDANCE"
- Record any SICK TIME (if used) on the Calendar View

**RECORD ANY SICK TIME USED, IF NONE . . .**

- Submit
- **SUBMIT AND LOG-OFF**
- Log-off AND Close Browser

## Before You Begin…

#### You will need your SUNY ID

This is for use on the one-time security screen, if prompted for it. You will not need to remember it or use it again for this purpose

#### To obtain your SUNY ID:

• Click on the link:

#### <https://data.fredonia.edu/Reports/Pages/Folder.aspx>

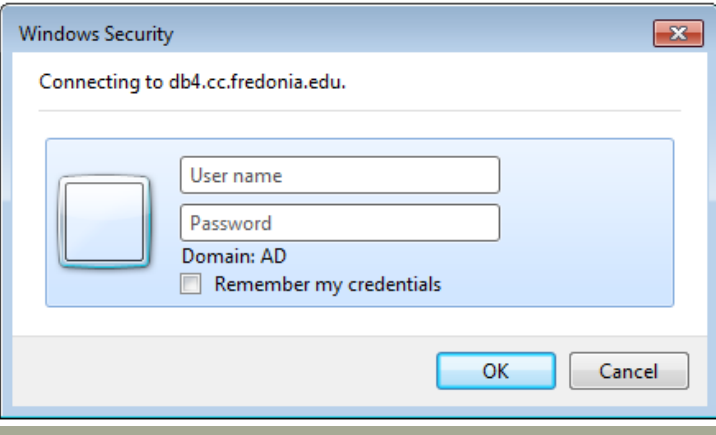

If you are asked to log on, use your eServices ID (ad\eServicesID) and the password you use to log on to your computer each day.

- Then click on the "Human Resources" folder.
- Then click on the "Employee Profile with Emerg Contacts" report.
- Each person will be looking at his/her own data only.

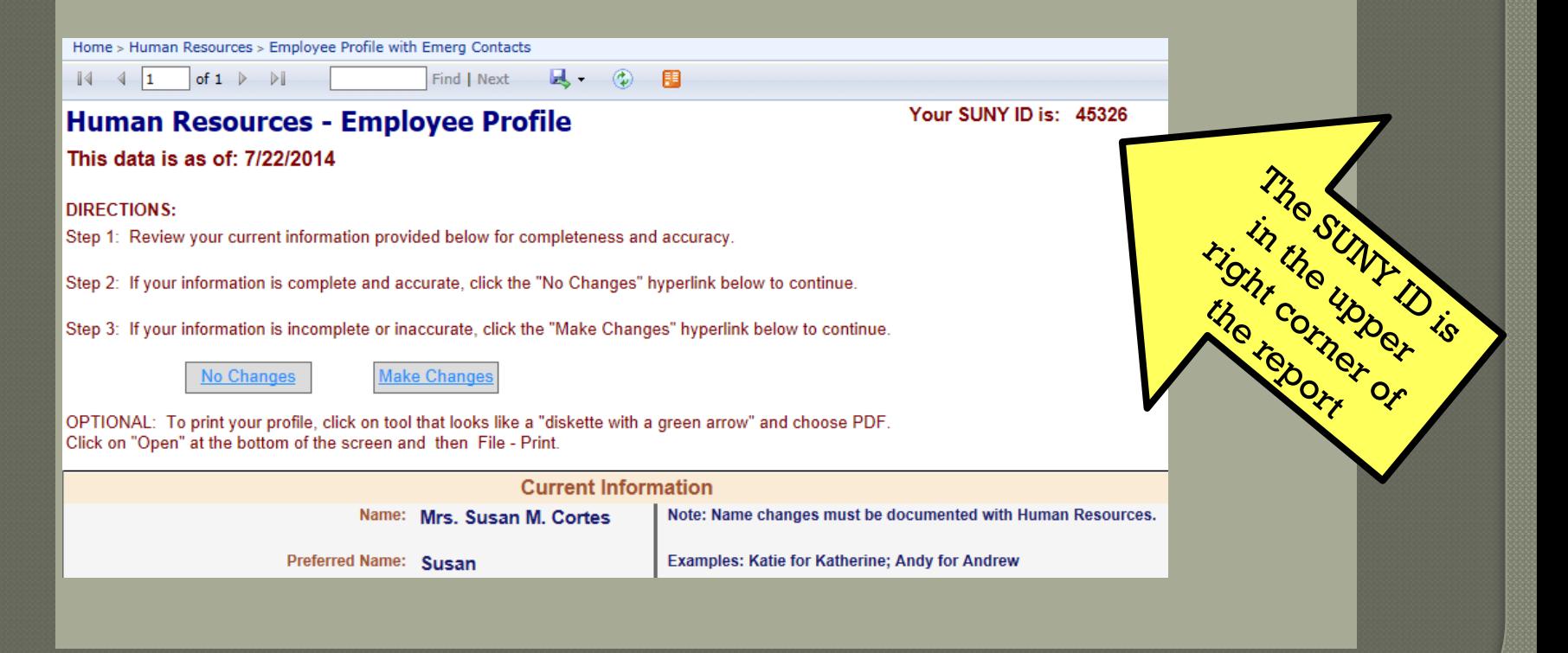

# Electronic Time and Attendance

#### 10-MONTH AND AJUNCT FACULTY STEP-BY-STEP

Access to SUNY HR will be found at: You will need to use Internet Explorer

#### FIRST: ONE-TIME SECURITY SCREEN

**For s** signfirst **Time** 

#### **Secur**

Profile) Date of Bi format)

#### SECOND: SIGN-IN SCREEN

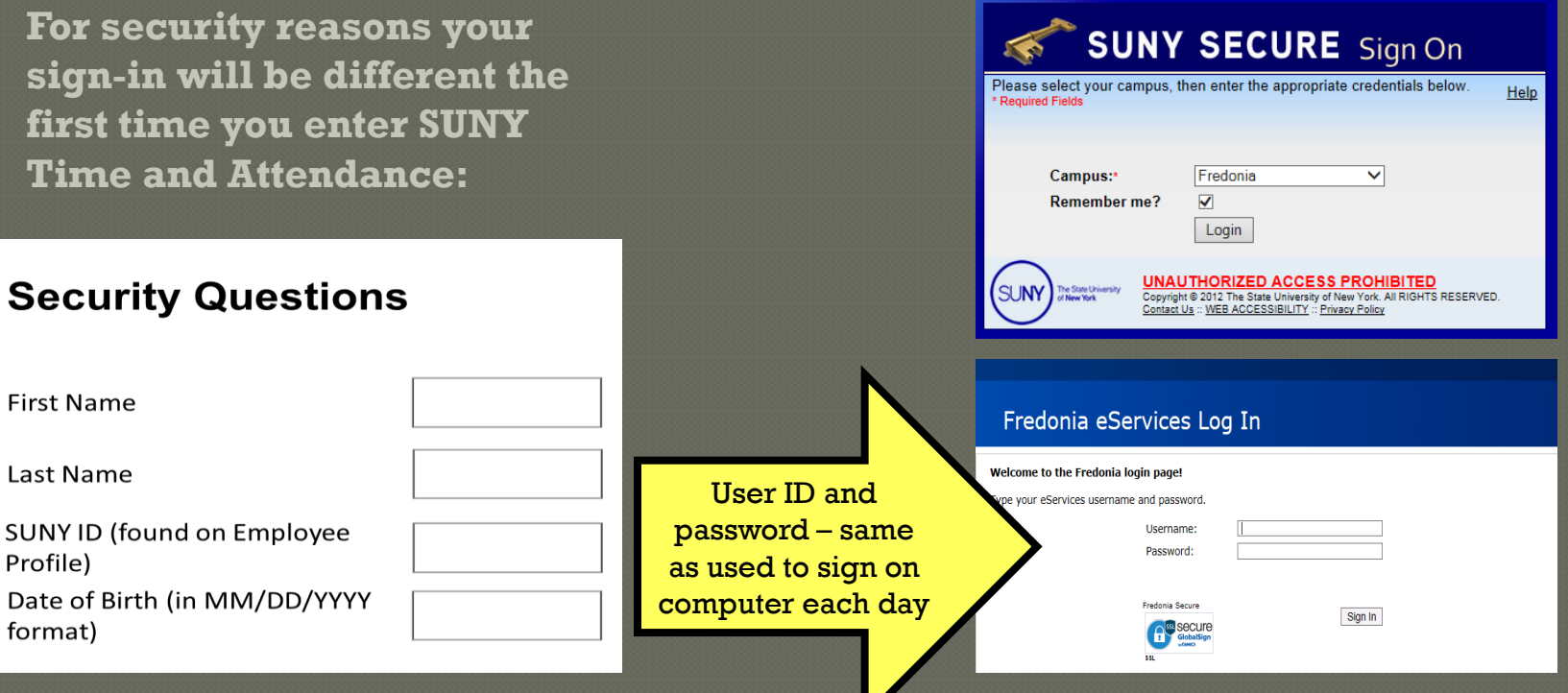

## **To enter, click on the "Time and Attendance" tab**

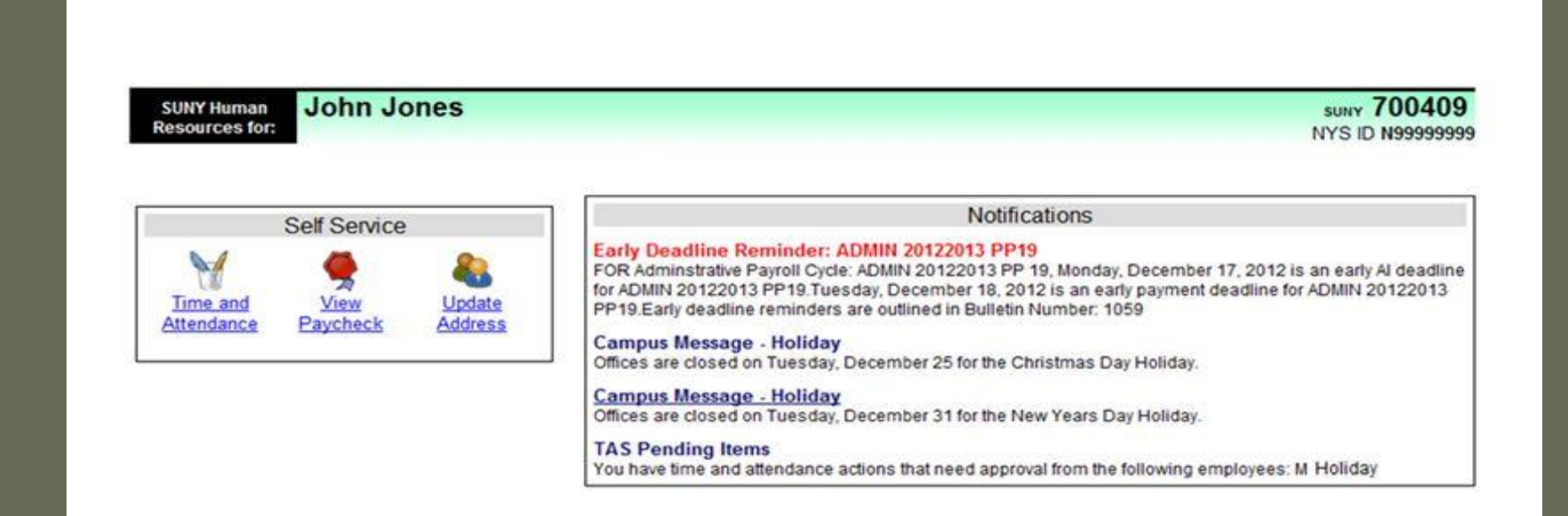

- Your pay stub can be viewed through the "View Paycheck" feature as of the Monday preceding any payday.
- In addition, a two-year payroll history has been loaded for your information.

Did you

## **Faculty-Only view**

#### THE STATE UNIVERSITY of NEW YORK Human Resources | Time & Attendanc Welcome, LHAVTUR at 28020 - (Log Off) Thursday, February 9, 2 **Menu** Employee: Time Record | History | Request Time Off | Home | Facilitator: Search | Work Roster | Campus Rules Time and Attendance Record for View Info | Update Info | Time Record | History | Request Time Off | Adjust Balances | Setup Proxy Campus: 28020 Supervisor: Department: 110700: 2 305 Computer Science **Submission of Faculty Time Records Monthly Time Records Step 1,**  February 2012 - Working [ Charge ] **"Charge" to enter sick**  January 2012 - Pending [ Charge ] • If you have NO Sick Leave to **time. If none, go directly to Step 2.** record – you are done after you "Select Month" and **Submit** Cancel/Return "Submit"! Step 2 • If you DO HAVE Sick Leave to record, select "Charge" and proceed to the slides on the next few page.

# **If you have Sick Leave to record: Select Month(Accrual Period)**

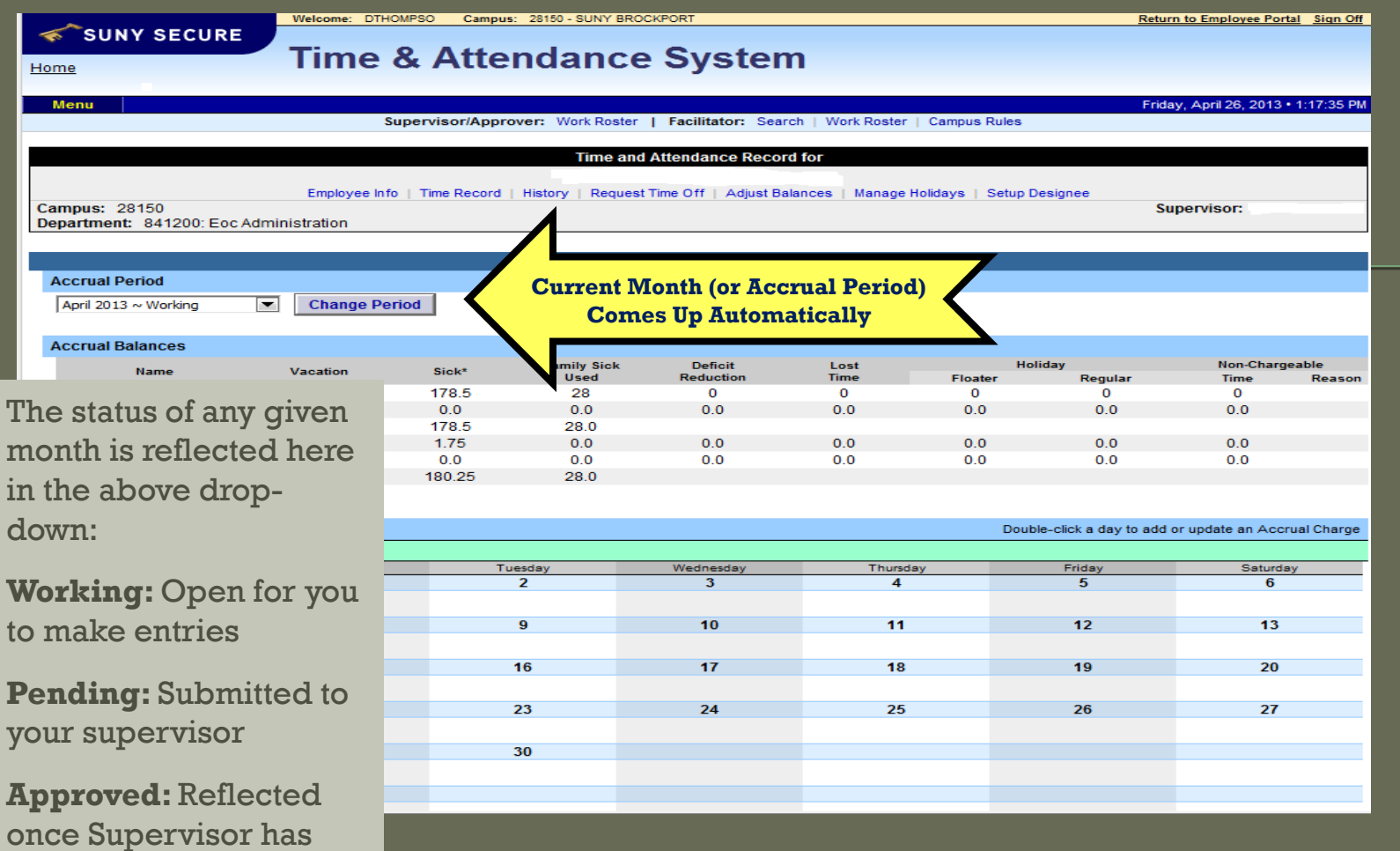

signed-off

### **Accrual Balances & Charges**

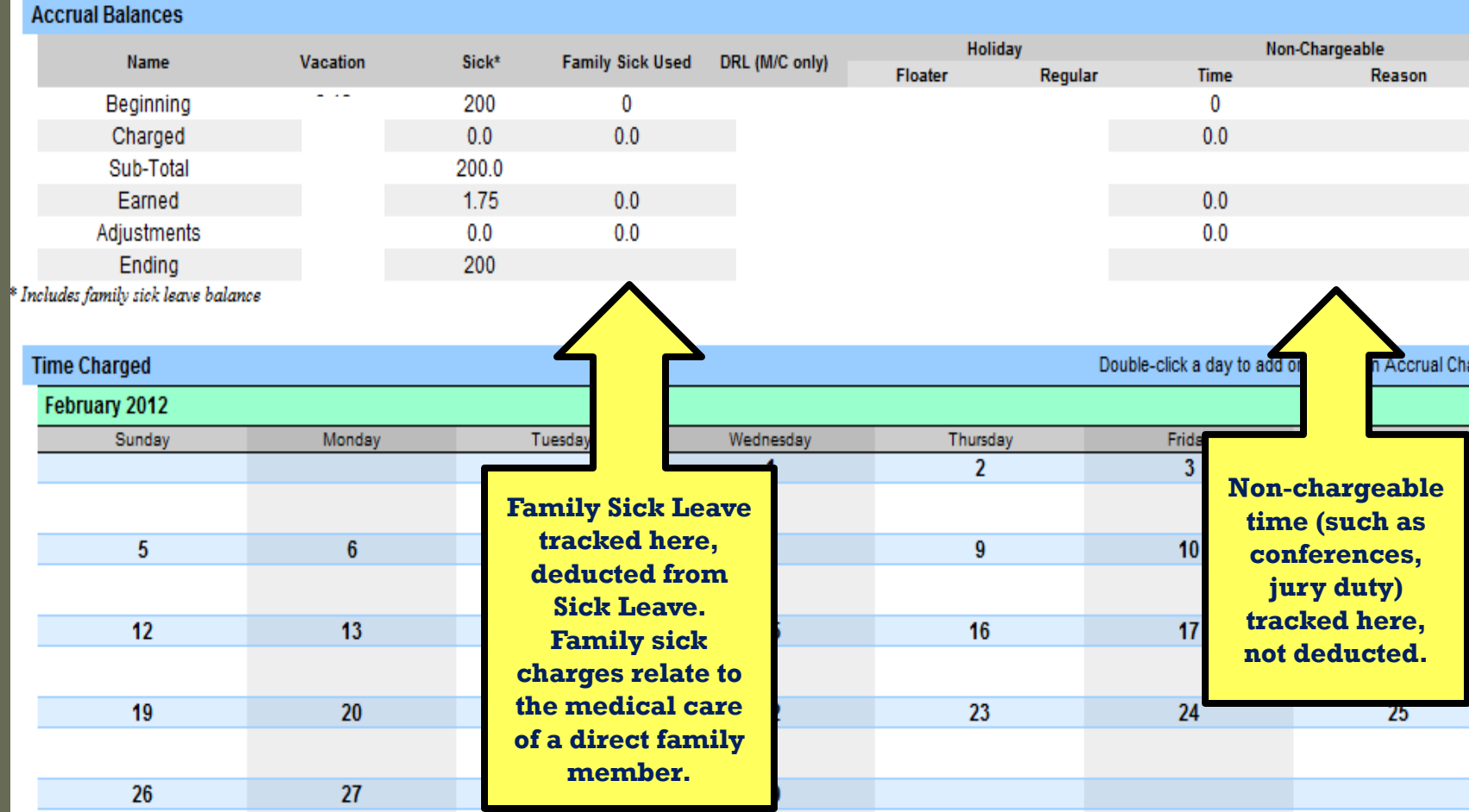

### **1)Enter charges for any sick leave used**

#### **2)Then save**

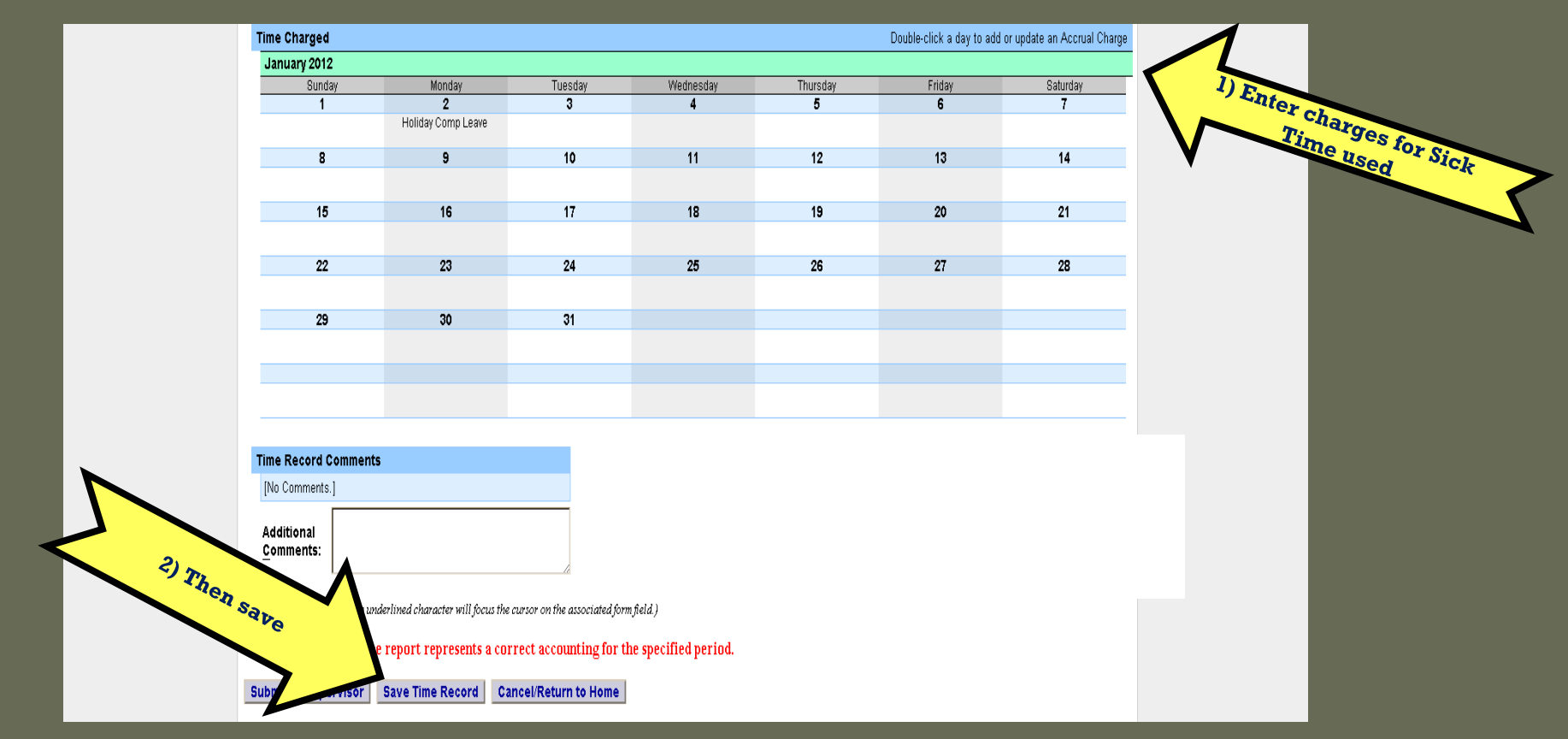

### A) View of Sub-Menu produced by clicking on individual calendar dates Single-Day Entries

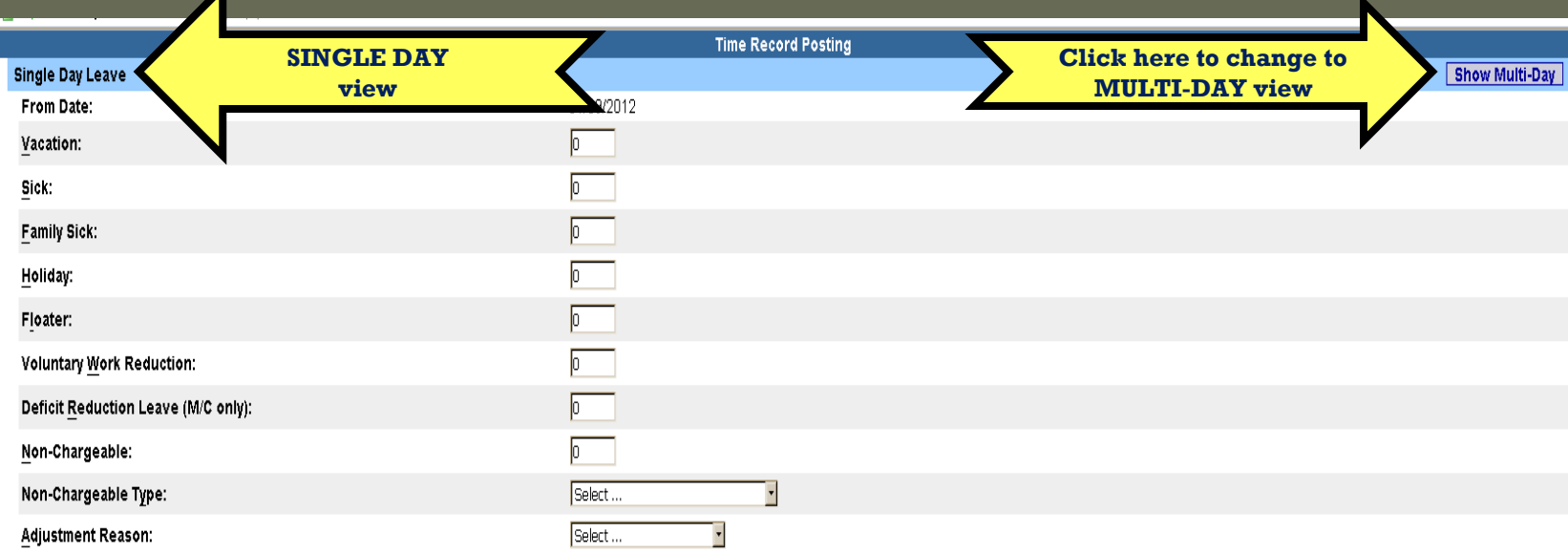

(Note: Pressing <Alt> and an underlined character will focus the cursor on the associated form field.)

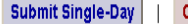

Cancel

### B) View of Sub-Menu produced by clicking on individual calendar dates Multiple Day Entries

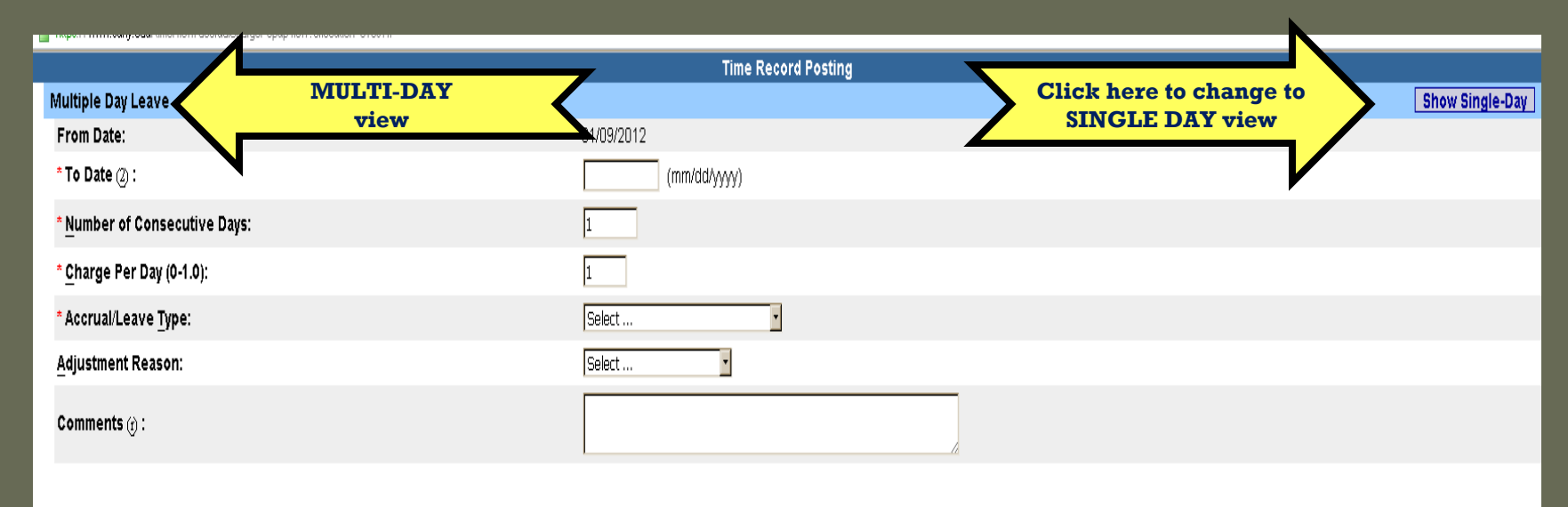

(Note: Pressing <Alt> and an underlined character will focus the cursor on the associated form field.)

**Submit Multi-Day** Cancel

#### **"TIME RECORD COMMENTS"**

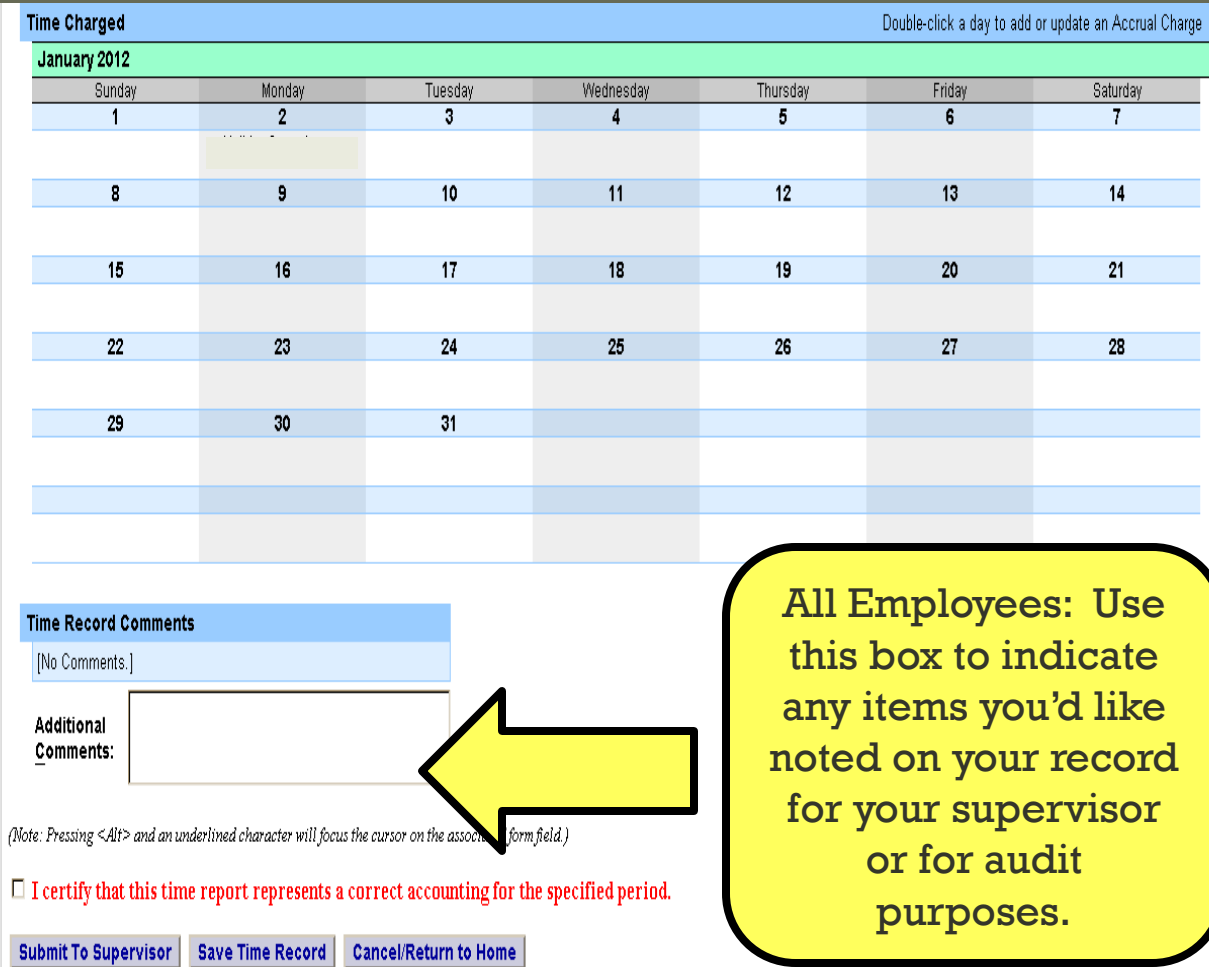

#### LAST STEPS:

- 1) Review entries for accuracy
- 2) Certify (sign)
- 3) Submit to Supervisor

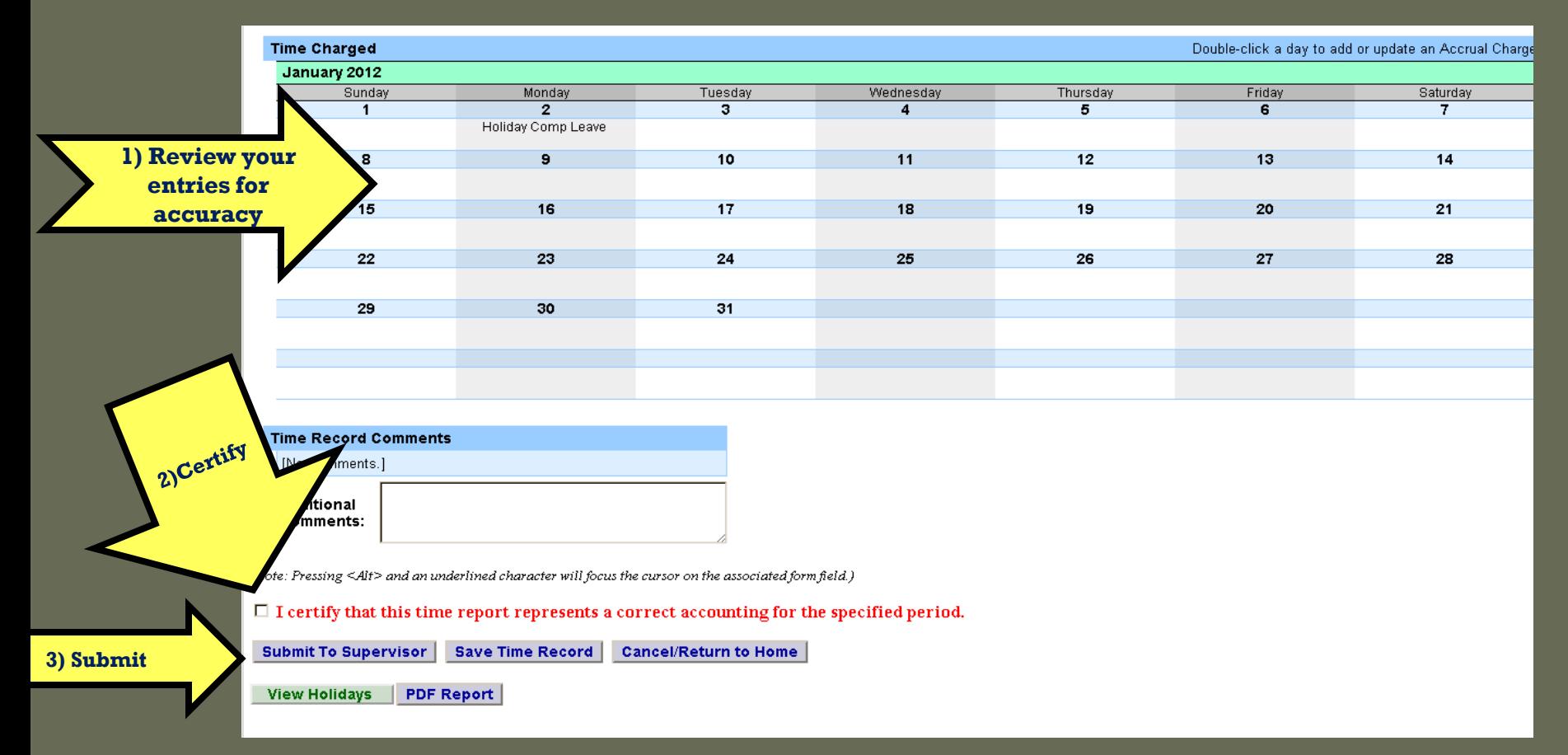

### **Sign out of the SUNY browser and close.**

To ensure your privacy and system security, in addition to "Logging Off," you will also need to "X" out of the SUNY browser. (You can do this by clicking on the box in the upper right hand corner of your screen).

![](_page_17_Picture_18.jpeg)

### **E-MAIL NOTIFICATIONS**

**Time record submission is a MONTHLY process.**

System-generated e-mail reminders will be sent when your monthly time records are overdue. Notifications will also be sent if your time record is denied by your supervisor.

\*Helpful tip: Set a calendar reminder to complete your attendance record on the first of every month.

# Supervisor Guidelines Electronic Time and Attendance

# SUPERVISORS RESPONSIBILITIES

![](_page_20_Figure_1.jpeg)

### **Supervisors will have a "Work Roster" showing the electronic timesheets for direct reports**

![](_page_21_Figure_1.jpeg)

# **View of Employee Work Roster**

![](_page_22_Figure_1.jpeg)

#### **1) View Employee's Time Record**

#### **2) Determine an action**

#### **3) Then, "Submit"**

![](_page_23_Figure_3.jpeg)

### **Sign out of the SUNY browser and close**

To ensure your privacy and system security, in addition to "Logging Off," you will also need to "X" out of the SUNY browser. (You can do this by clicking on the box in the upper right hand corner of your screen).

![](_page_24_Picture_2.jpeg)

# Thank You!

Please contact Susan Cortes for further assistance. Phone: 673-3775 E-mail: Susan.Cortes@fredonia.edu